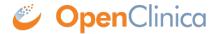

# 3.4 OpenClinica Basics

The following sections provide an introduction to basic information you'll need to use OpenClinica:

Approved for publication by Kerry Tamm. Signed on 2020-11-17 2:07PM

Not valid unless obtained from the OpenClinica document management system on the day of use.

# 3.4.1 OpenClinica Navigation

There are two main areas in OpenClinica:

- Study Runner: the part of the system where your studies are carried out
- Study Build System: where studies are configured, then published to Study Runner

#### **Study Runner:**

All users can access Study Runner, but the home screen you will see depends on your user role, as does access to certain features. Features in Study Runner include:

- The **Home** screen, which can be the **Welcome** screen, **Participant Matrix**, or **Source Data Verification** screen (depending on role)
- The Participant Details screen
- The Queries screen
- The Study Audit Log
- The Tasks menu and associated tasks
- The **User** menu
- Quick Access links to gueries assigned to you and recently accessed Participant information

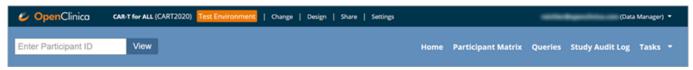

The Header Bar Displays:

- Top Row (from left to right):
  - 1. The Study Name and Study ID
  - 2. If you are in the test environment it will display a banner to the right of the study id. This space will be empty in the production environment.
  - 3. The **Change**, **Share**, and **Settings** buttons. (Only users who are **Data Managers** and **Administrators** see the **Design** button.)
  - 4. Your user id and the downward arrow that will open your user menu, the contents of which depend on your specific role.
- Second Row (from left to right):
  - 1. Participant ID Search/Lookup
  - 2. Links to menus and certain areas within Study Runner

#### **Study Build System:**

Only **Data Managers** and **Administrators** can access the **Study Build System**. This includes the following screens, which are presented in detail throughout this guide.

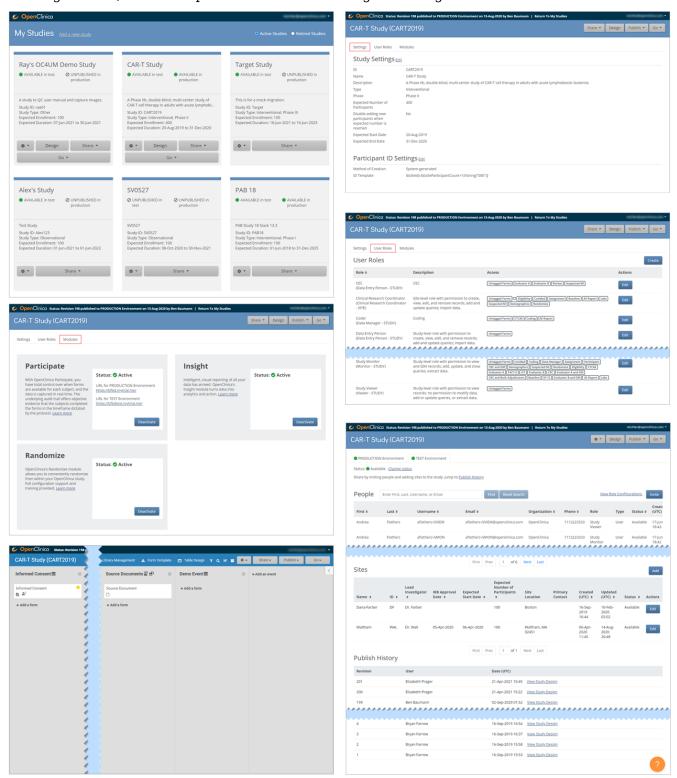

# 3.4.2 The Participant Matrix

The Participant Matrix displays Participants in the study. This screen is central to the system.

#### **Use the Participant Matrix to:**

- Manage Participants:
  - Edit Participant Data
  - Add a Participant
  - Remove a Participant
  - Restore a Participant
  - Sign a Participant Record (Investigators and Data Specialists Only)
  - Reassign a Participant to Another Site (Data Managers Only)
- Schedule Events
- View Participant Details
- View, Enter, or Edit Data (depending on access)

## Participant Matrix for Severe Headache Study

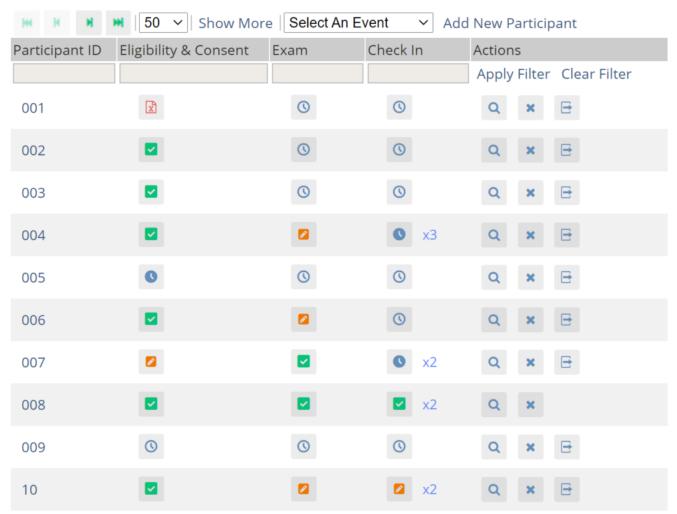

Results 1 - 10 of 10.

The **Participant Matrix** lists **Visit-Based Events** across the top of the matrix and **Participant IDs** down the side.

Each icon represents the status of the Participant/Event combination. A legend of the icons is listed on the left side of the screen.

Hover over the icons in the Participant Matrix to see more details about the Event.

#### **Filters**

You can filter Events by the data in any column with a gray box under the header.

- Use the drop-down menu at the top of the **Participant Matrix** to view Participants by Event.
- Click the gray box in the Status column (which appears only if you click Show More) to view
  Participants by status, including the independent statuses of Locked and Signed. You can
  also filter Events with Not Locked and Not Signed.

#### **View and Enter Data**

Click the **View** button in the **Actions** column that corresponds to the Participant/Event to view the **Participant Details** screen.

# Participant Matrix for Severe Headache Study

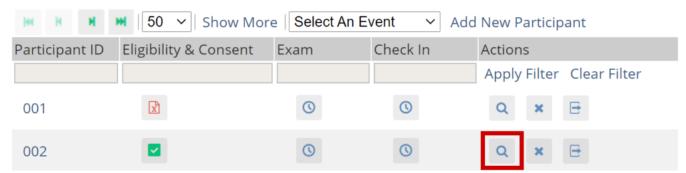

Click the icon for a **scheduled**, **data entry started**, or **completed** Event and select **View/Enter** to view the **Participant Details** screen.

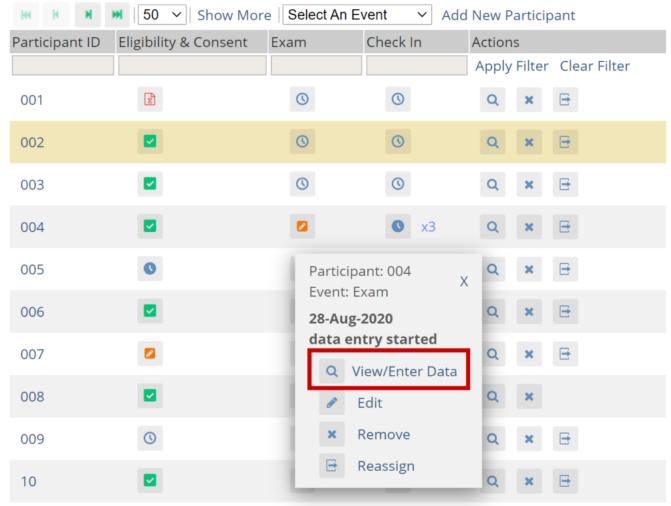

Results 1 - 10 of 10.

#### **Edit Event**

Click the icon for a **scheduled** or **data entry started** Event to edit the **Event.** 

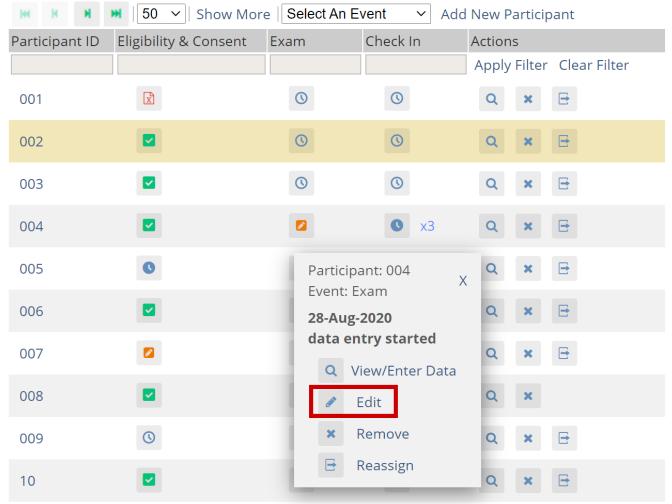

Results 1 - 10 of 10.

# 3.4.3 Adding a Participant

Great! Now that you've logged in, let's add a participant.

#### To Add a Participant:

1. On the Participant Matrix screen, click the Add New Participant link above the matrix.

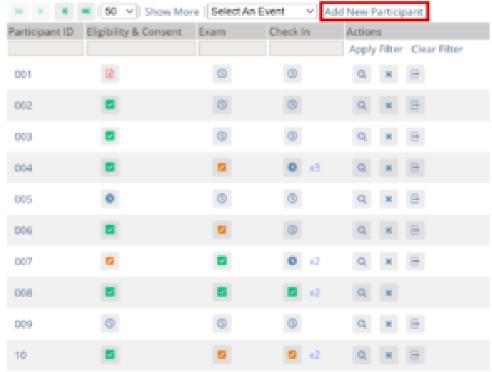

Results 1 - 10 of 10.

- 2. Enter a Participant ID on the **Add New Participant** screen. (This should be a unique identifier, e.g. **001**). If your study is set to auto-generate, an ID based on a pre-defined template appears.
- 3. Click the **Add** button.

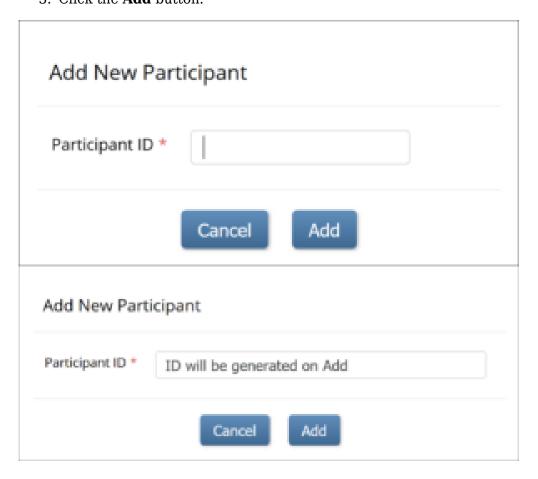

# 3.4.4 The Participant Details Screen

This screen displays the Participant's general information, Events, and Forms.

#### Depending on Access, you can:

- View Forms
- Enter/edit Form data
- Lock Events
- Sign Events
- Edit Events
- Add or Schedule Events
- Remove/Restore Events
- Clear Forms
- Reassign a Form to another version

#### To Access the Participant Details Screen:

On the **Participant Matrix**, click on the **Participant ID** or the **View** button that corresponds to the Participant whose information you want to see.

# The Participant Details Screen

#### The Screen is Divided Into the Following Sections:

- General Information
- Visit-Based Events
- Common Events
- Casebook (Casebook information can be found in the **Downloading Participant Casebooks** section of the <u>Extract Data</u> page)

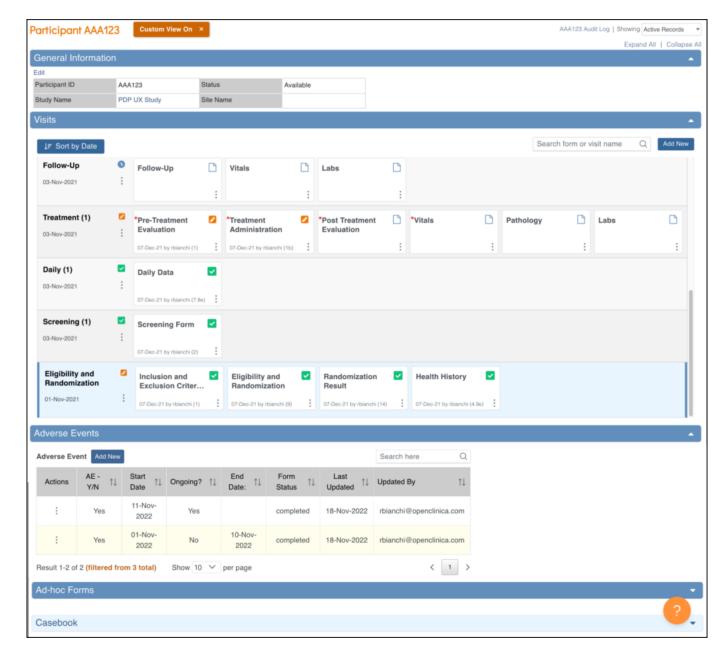

#### **Custom Views**

The **Participant Details** screen initially opens with the **Visit-Based Events** displayed and all **Common Events** collapsed. Click the **Expand All** link to expand all **Common Events**, or click an individual **Common Event** section to expand only that section. When you expand sections, the **Custom View On** button appears. To return the screen to its default state, click the **X** on the

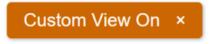

#### **Custom View On** button.

The **Custom View On** button will

appear when you expand or collapse any section that is not part of your default view. It will also appear after changing the Showing filter or using the Search feature within Visit and/or Common events. Your custom view will remain on that participant until you update it again or go back to your default view by clicking the  $\mathbf{X}$ .

#### The General Information Section Displays Information About:

- The participant
- The study

- The site
- The participant status
- The Participate information (if <u>Participate</u> module is active)

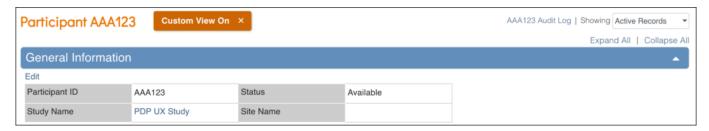

# **3.4.5 Events**

An Event is a group of Forms that are used in your Study. An Event might or might not be connected to a real-world visit.

| Icon    | Event<br>Type                                                                                                    | Description                                                                                 | Example(s)                                                                                       |
|---------|----------------------------------------------------------------------------------------------------|---------------------------------------------------------------------------------------------|--------------------------------------------------------------------------------------------------|
|         | IV/101f                                                                                                    | An event that is associated with a visit date. The event can be repeating or non-repeating. | Week 2 Visit (non-<br>repeating); Monthly Follow-<br>Up for Disease-Free<br>Survival (repeating) |
| <u></u> | ic.ommon                                                                                                    | An event that is not necessarily associated with a visit date.                              | Early Withdrawal or<br>Termination (non-<br>repeating); Adverse Events<br>(repeating)            |
| 8       | Repeating An event that repeats in your study, either a known or unknown, number of times. This icon will appear adjacent to one of the previous two when an event is a repeating event. |                                                                                             | Concomitant Medications                                                                          |

# Scheduling an Event

Once a Participant has been added, you can schedule Events.

You can schedule Events from the **Participant Matrix**, **Participant Details** screen, or the **Tasks** menu.

#### To Schedule a Visit-Based Event from the Participant Matrix:

- 1. Click the **Schedule** button for the Participant and the Event that you want to schedule.
- 2. Select **Schedule**.
- 3. Select a **Study Event Definition** from the drop-down list.
- 4. (Optional) Select a **Start Date/Time**. The current date is the start date by default, but you can change it.
- 5. (Optional) Select an **End Date/Time**.
- 6. (Optional) To schedule additional Events, click **Schedule Another Event**, and enter information for that Event. Repeat as needed.
- 7. To go to the **Participant Details** screen to enter data, click the **Proceed to Enter Data** button.

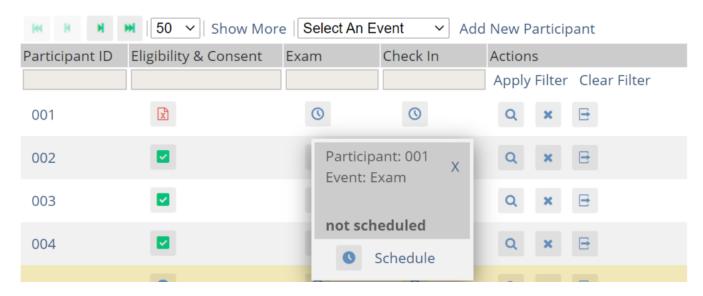

#### To Schedule a Visit-Based Event from the Participant Details screen:

- 1. Click the Participant ID or **View** button next to a Participant on the Participant Matrix.
- 2. Under the Visits header on the Participant Details screen, click Add New.
- 3. Select a **Visit Name** from the drop-down list.
- 4. The current date is the start date by default, but you can change it.
- 5. (Optional) Click **Show advanced options** to change the **Start Time** or **End Date/Time**.
- 6. (Optional) To schedule additional Visits, click + **Add another visit**, and enter the new visit information. Repeat as needed.
- 7. When you are ready, click **Add visits**. The recently added visits will be highlighted with a yellow border.

#### To Schedule a Visit-Based Event from the Tasks Menu:

- 1. Click the **Tasks** button in the header bar of Study Runner.
- 2. Select **Schedule Event**.
- 3. Enter a Participant ID in the **Participant ID** field.
- 4. Select a **Study Event Definition** from the drop-down list.
- 5. (Optional) Select a **Start Date/Time**. The current date is the start date by default, but you can change it.
- 6. (Optional) Select an **End Date/Time**.
- 7. (Optional) To schedule additional Events, click **Schedule Another Event**, and enter information for that Event. Repeat as needed.
- 8. To go to the **Participant Details** screen to enter data, click the Proceed to **Enter Data** button.

#### To Schedule a Common Event from the Participant Details screen:

- 1. Click the Participant ID or **View** button next to a Participant.
- 2. Under a header for a common event on the **Participant Details** screen, click **Add New**.

#### **Visit-Based Events**

In a typical clinical trial, most Events are defined as **Visit-Based Events**, such as: Week 2, Week 6, and Monthly Follow-up, in which the Week 2 visit occurs two weeks after the baseline visit, the Week 6 visit occurs six weeks after baseline, etc. These visits are associated with a schedule that is outlined in the Study protocol, and each visit has a specific set of Forms that are collected.

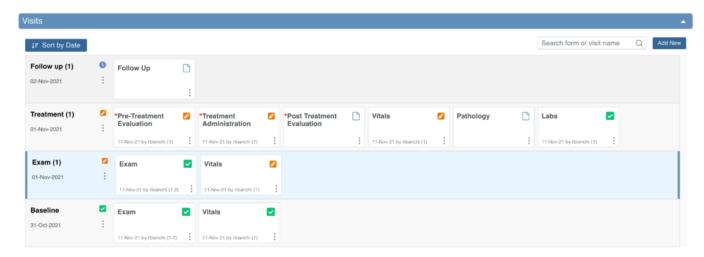

When reviewing the **Visits** section, you are taken to the earliest visit that is not yet complete (Complete, Skipped, Stopped, Removed, or Archived status), displaying with a blue background.

#### **Common Events**

However, some Events, such as **Adverse Events**, **Concomitant Medications**, or **Early Termination**, do not occur on schedule and might not be associated with a visit date. These Events should be defined as **Common**.

**Common Events** are used to collect information that is not necessarily related to a scheduled visit date. For example, Adverse Event (AE), Concomitant Medication (ConMed), or Early Termination forms.

**Common Events** can be defined as either **Repeating Events** (e.g. AEs and ConMeds, since Participants might have more than one AE or ConMed) or **Non-Repeating Events** (e.g. Early Termination, since a Participant can only terminate once).

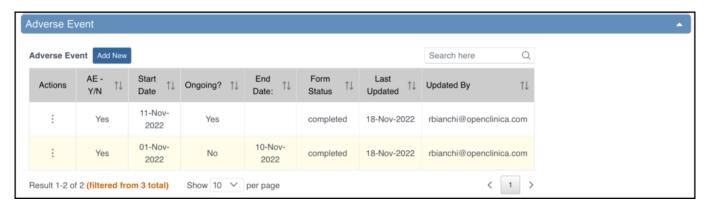

#### **Event Statuses**

The table below displays Event statuses:

| Icon     | Status                | Description                                                                                                    |  |
|----------|-----------------------|----------------------------------------------------------------------------------------------------|--|
| ()       | Not Scheduled         | The Event has not been scheduled. Common Events, such as Adverse Events remain in this status throughout the study.                                                                                                    |  |
| 0        | Scheduled             | The Event has been scheduled, but no data has been entered.                                                                                                    |  |
|          | Data Entry<br>Started | A user has started to enter data, but not all of the Forms in the Event have a status of completed.                                                                                                    |  |
| <u>~</u> | Completed             | A user has completed data entry for at least one Form in the Event. If further changes are needed in that Form, you are required to provide a reason for change.                                                                        |  |
| C        | Skipped               | The user has decided not to complete the Event. Any data that has been entered can still be viewed and/or exported. You can select this setting from the dropdown menu on the Update Event screen when the current status is scheduled. |  |
| 0        | Stopped               | The Participant has temporarily stopped participating in the study. You can select this status from the dropdown menu on the Update Event screen when the current status is data entry started.                                         |  |
| X        | Removed               | The Event has been removed. Users can still view Forms. This will supersede any of the other statuses.                                                                                                    |  |

# **Event Attributes**

Event Attributes (or Independent Status Attributes) can be used in addition to Event statuses.

| Icon     | Status   | Description                                                                                                    |  |  |
|----------|----------|----------------------------------------------------------------------------------------------------|--|--|
| <u>•</u> | Signed   | The Event has been signed. This icon appears in addition to the status. Note: If an Event is signed, changes to an item in a Form in that Event removes the signature. This also occurs if an Event status is changed from completed, stopped, skipped or not scheduled after being signed. In addition, this changes the Participant Status from signed to available and the Event Status to completed. Archiving/unarchiving or removing a Form will unsign the Event. The exception is that when archiving/unarchiving, a Form with a status of Not Started will not be unsigned. Multiple users can sign an Event, so even if an Event has already bee signed, the sign action will still be available. If there are multiple signatures, the most recent one appears on the Form, and the others appear in the Audit Log. |  |  |
| 日        | Archived | The Event was archived in Study Designer. This icon appears in addition to the status.                                                                                                    |  |  |
| <u></u>  | Locked   | A Data Manager locked the Event. No data can be added, and the Event cannot be removed. This icon appears in addition to the status.                                                                                                    |  |  |

#### **Form Actions**

Only **Data Managers** can use the **Reassign CRF** action, and only **Investigators** and **Data Specialists** can use the **Sign** action.

| Icon | Action     | Description                                            |  |
|------|------------|--------------------------------------------------------|--|
|      | Enter/Edit | Enter or edit data in the Form.                        |  |
| Q    | View       | View data in the Form.                                 |  |
| ×    | Remove     | Remove the Form from the Event. This is not permanent. |  |

| Ç | Restore                 | Restore a Form that was previously removed. All data is restored.                                                                        |
|---|-------------------------|----------------------------------------------------------------------------------------------------|
| Û | Clear Form              | Clear all data in the Form. This resets the Form to <b>Not Started</b> and closes all associated queries, but audit history is retained. |
|   | Reassign CRF<br>Version | Change the version of the Form if data has already been entered.                                                                         |

#### Form Statuses and Icons

The following additional Form statuses are represented by the icons indicated on the Participant Details Page:

| Icon       | Status                                                                                                    | Module   | Description                                                                                                    |  |
|------------|----------------------------------------------------------------------------------------------------|----------|----------------------------------------------------------------------------------------------------|--|
| v          | SDV Verified                                                                                                    | N/A      | The form has been SDV Verified.                                                                                                    |  |
| $\vee$     | SDV Required, Not Verified                                                                                                    | N/A      | The form has not yet been SDV Verified, but has at least one SDV Required item.                                                                                                    |  |
| <b>₩</b>   | SDV Status Changed Since<br>Verified                                                                                          | N/A      | The form was SDV Verified, but data changes require it to be verified again.                                                                                                    |  |
|            | Query                                                                                                    | N/A      | There is at least one open query on at least one item on the form.                                                                                                    |  |
| ₹!         | Consent Not Signed                                                                                                    | eConsent | The participant has not yet signed this eConsent form.                                                                                                    |  |
| <b>≟</b>   | Consent Signed eConsent The participant has signed this eConsent form, but it has not yet been countersigned by a site user ( |          | The participant has signed this eConsent form, but it has not yet been countersigned by a site user (CRC or Investigator).                                                                                                    |  |
| <b>≛</b> * | Consent Countersigned                                                                                                    | eConsent | The participant has signed this eConsent form and it has been countersigned by a site user (CRC or Investigator).                                                                                                    |  |
| <b>(4)</b> | Requires Reconsent                                                                                                    | eConsent | This eConsent form was signed by the participant (and possibly also countersigned), but a site user (CRC or Investigator) removed the consent. This might be done if a newer version of the eConsent form is being used. The participant will need to sign for consent again. |  |

# 3.4.6 Viewing and Entering Data on Forms

Next, let's explore how to view and enter data.

#### **Features**

The features of OC4 data entry include the following:

- **Participant Matrix:** Easily see the data entry status of participants.
- Auto-save: Automatically save during data entry.
- **Conditional field display:** Only see relevant fields during data entry.
- Automatic calculations and edit checks: Automatically use calculations and checks.
- Queries: Easily create or view queries.

#### **Forms**

Forms are a collection of data entry fields for an Event or multiple Events. For example, the **First Visit** Event might contain the **Eligibility**, **Consent**, and **Demographics** Forms.

#### **Types**

There are different types of fields, such as: **select one**, **select multiple**, **integer**, **date**, **image**, etc. Note that **All changes saved** appears at the bottom of the Form because all changes are saved automatically.

# 001: Demographic Information

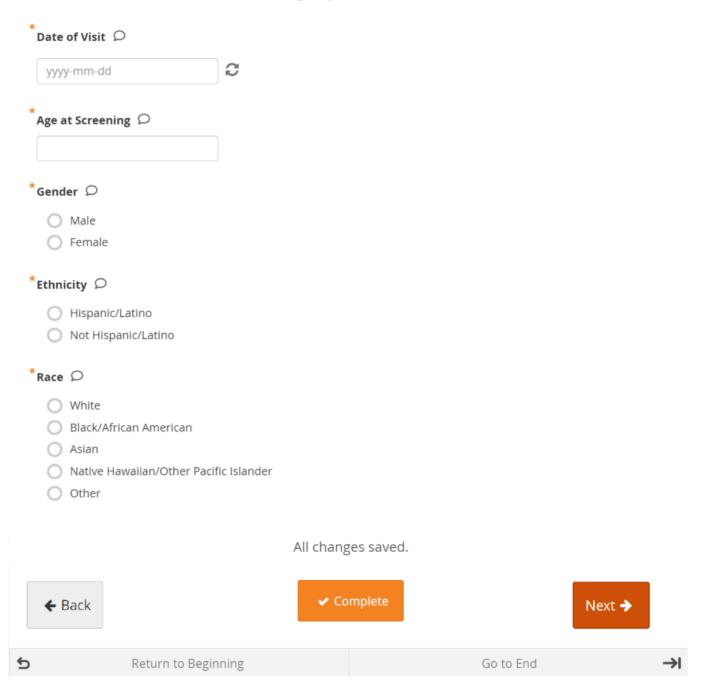

#### Layout

Forms can be simple (with one question per row) or grid (with one or multiple questions per box).

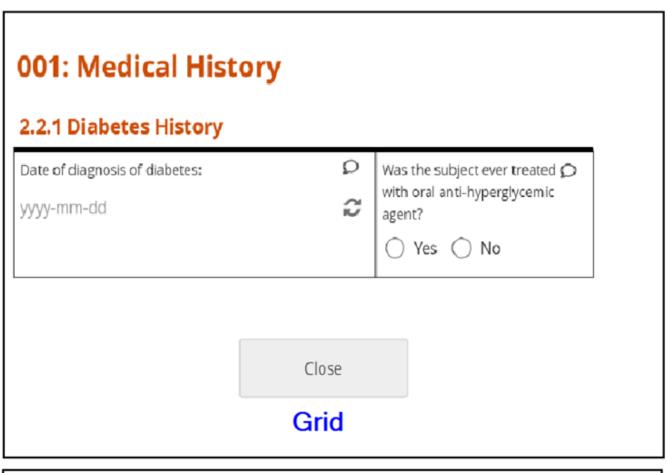

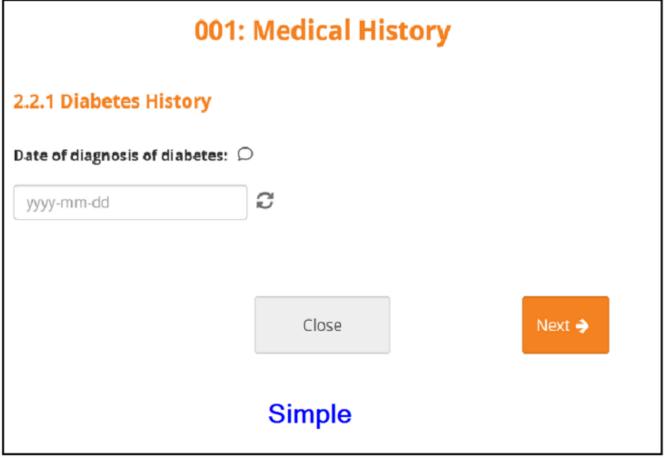

#### **Conditional Fields**

Some fields only appear if you enter a specific response in another field. For example, if the response to **Do you smoke?** is **No**, no related fields appear. If the response to **Do you smoke?** is **Yes**, other fields such as **Packs per day** might appear.

#### **Edit Checks**

If you enter a value that is invalid due to a constraint or do not respond to a required field, a message appears on the Form.

| ı | How many times a month does t | the participant take an analgesic? $ \mathcal{Q} $ |
|---|-------------------------------|----------------------------------------------------|
|   | 12                            |                                                    |
| ١ | /alue not allowed             |                                                    |

#### **Closing or Marking a Form Complete**

When you are finished entering data, you can close a Form and continue to enter data later or mark the Form **Complete**.

# **Before You Enter Data**

- 1. Add a Participant
- 2. Schedule an Event

# **Entering Data**

#### To Enter Data Directly into Visit Event Forms:

- 1. On the **Participant Details** screen, click the Form Card to open the form in its default mode or click the Actions menu (three dot menu in the lower right corner of the Form Card) to select from the available actions on the form.
  - a. The default mode for the Form Card will be based on the highest access mode available.
    - i. If the form is editable and you have edit permission for the form, the form will open in Edit mode. However, if the form is Completed, it will default to open in Review-only mode, but can still be opened in Edit mode by using the Actions menu.
    - ii. If you do not have edit permission, it will open in Review-only mode if you have query editing access, or read-only mode if you do not.
- 2. Enter information into each field and Submit when ready.

#### **Enter Data Directly into Common Event Forms:**

- 1. On the Participant Details screen, click the Common Event header to expand it.
- 2. Click the **Add New** button.
  - a. Or, to enter data in an existing Form, click the menu in the Actions column and select
- 3. Enter information into each field.

# 001: Demographic Information

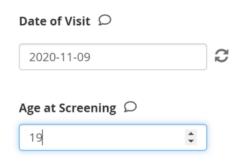

# To Continue to the Next Page or Back to the Previous Page of the Form:

Click the **Next** button to proceed on the Form, and click the **Back** button to return to the previous page of the Form.

#### 001: Medical History

# 2.2.1 Diabetes History Was the subject ever treated with oral anti-hyperglycemic agent? ✓ Yes ✓ No Close

# To Close the Form and Continue Data Entry Later:

Click the Close button.

All changes saved.

Close

Close

**5** Return to Beginning Go to End →

# **Mark Data Entry Complete:**

Click the **Complete** button.

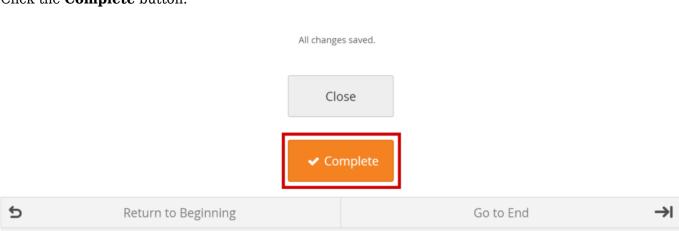

# **Queries**

Queries are inquiries or alerts about data that needs to be reviewed.

The system creates queries automatically if you close a Form that has unaddressed errors or you can manually create a query.

Another user can respond to it and/or change the response in the field. Only **Data Managers** and **Monitors** can close queries.

#### Add a Manual Query:

1. Click on the **Query Bubble** next to the field you want to inquire about.

#### 001: Medical History

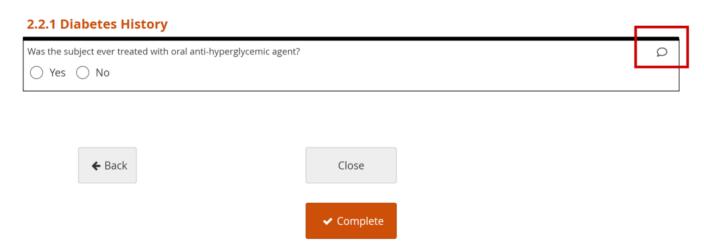

- 2. Click +New.
- 3. Enter text in the **Add a New Query** text box.
- 4. (Optional) Select a user to assign the query to.
- 5. (Optional) Check the **Email?** box to send an email notification.

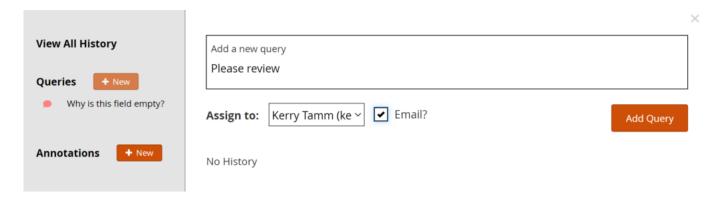

# Allow the System to Automatically Create a Query for the Value in Question:

- 1. Click the **Close** button on a Form.
- 2. Click the **Proceed** button.
- 3. The system auto-generates a query based on the default message text defined in the Form.

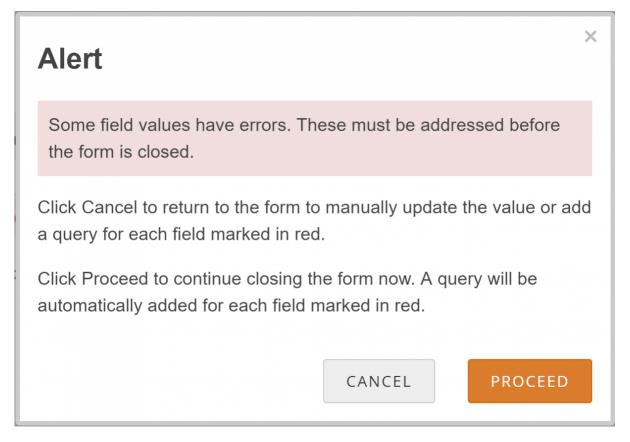

# 3.4.7 Your Home Screen

Your home screen depends on your **User Role**, as shown in the table below: [table id=3/] **Note:** If you have a custom **User Role**, the role is still based on one of the existing roles. For example, instead of the **Monitor** role, there might be **Monitor Site A** and **Monitor Site B**. These are based on the **Monitor** role and have the same home screen and permissions.

# 3.4.8 Managing Your Account

All users can update their user profile and password at any time.

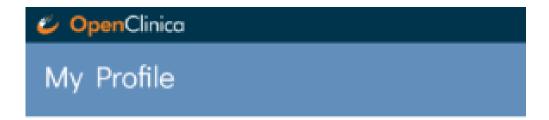

### Details Edit

Username ktamm
First name Kerry
Last name Tamm
Phone 1

E-mail ktamm@openclinica.com

Organization OpenClinica User Type Admin

#### Password

Change password

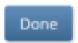

#### **To Edit Profile Information:**

- 1. From the **User** menu, select **My Profile**.
- 2. Click the **Edit** link, and update your information as needed:

**Note:** You cannot change the email address associated with your account. Please contact your administrator if you need to change your email address. To change your password, click the **Change Password** link, and update your password.

# 3.4.9 Frequently Used Screens

The screens you most frequently use depend on your **User Role**. Below are descriptions of the five main screens in OpenClinica: **Participant Matrix**, **Participant Details**, **Form Data Entry**, **Queries**, **Source Data Verification**. **Participant Matrix**: This screen displays a list of participant IDs, events, and event statuses. From this screen, you can view participant details, schedule events, remove/restore participants, and reassign participants to another site, depending on access.

- The Participant Matrix lists visit-based events across the top of the screen and participant IDs down the side.
- Each icon represents the status of the participant/event combination.
- A legend of the icons is listed on the left side of the screen.
- Hover over the icons in the Participant Matrix to see more details about the participant event.
- Click an icon for options to view and/or edit data, depending on your access.
- You can filter events by status.

| Participant Matrix for Severe Headache Study |                       |               |             |                           |
|----------------------------------------------|-----------------------|---------------|-------------|---------------------------|
| k k k                                        | ₩   50 ∨   Show Mor   | e   Select An | Event V Add | New Participant           |
| Participant ID                               | Eligibility & Consent | Exam          | Check In    | Actions                   |
|                                              |                       |               |             | Apply Filter Clear Filter |
| 001                                          |                       | 0             | 0           | Q * <del>E</del>          |
| 002                                          |                       | 0             | 0           | Q x E                     |
| 003                                          |                       | 0             | 0           | Q × E                     |
| 004                                          |                       |               | <b>o</b> x3 | Q × E                     |
| 005                                          | •                     | 0             | 0           | Q * =                     |
| 006                                          |                       |               | 0           | Q x E                     |
| 007                                          |                       |               | <b>o</b> x2 | Q x =                     |
| 008                                          |                       |               | <b>☑</b> x2 | Q ×                       |
| 009                                          | 0                     | 0             | 0           | Q x =                     |
| 10                                           |                       |               | <b>2</b> x2 | Q × E                     |
| Results 1 - 10 d                             | of 10.                |               |             |                           |

**Participant Details:** This screen displays the participant's general information, events, and forms. From here you can view Forms, enter data into forms, edit form data, lock events, remove/restore events, clear forms, and reassign a form to another version (depending on access). The Participant Details screen is divided into the following sections:

- General Information
- Visits
- Common Events
- Casebook

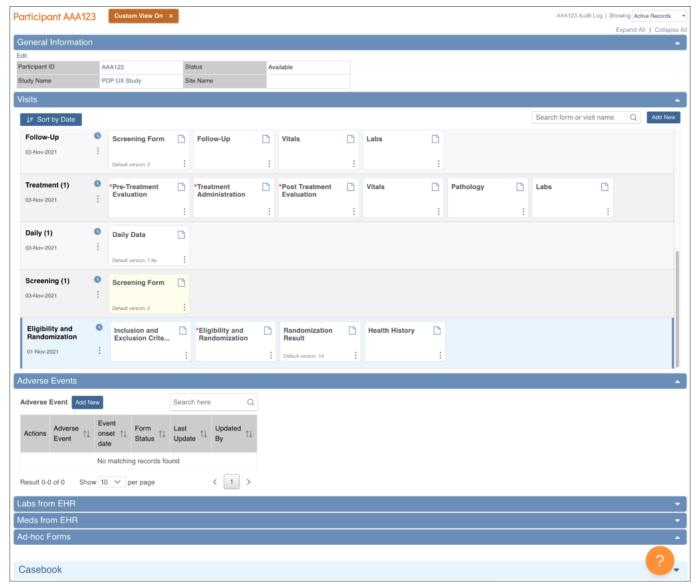

**Form Data Entry:** When you open a form, you can view, enter data, edit data, add queries or annotations, close, and complete forms. If a user makes a change to the data after the form has been completed, they must enter a Reason for Change. Some features include:

- auto-save
- · conditional fields
- · calculations and edit checks
- · concurrency locking

|                                | 010: Demographic Information |
|--------------------------------|------------------------------|
| *Date of Visit $ \mathcal{Q} $ |                              |
| yyyy-mm-dd                     | $\varepsilon$                |
| *Age at Screening $\bigcirc$   |                              |
| *Gender $\wp$                  |                              |
|                                |                              |
| Male                           |                              |
| Female                         |                              |
| *Ethnicity $\wp$               |                              |
| O Hispanic/Latino              |                              |
| Not Hispanic/Latino            |                              |
| *Race $\wp$                    |                              |
| White                          |                              |
| Black/African American         |                              |
| Asian                          |                              |
| Native Hawaiian/Other          | Pacific Islander             |
| Other                          |                              |

**Queries:** This screen displays all queries in the study environment. On this screen, you can view, add, update, and close queries, depending on access. Queries are usually added while reviewing forms from the Participant Details screen, but you can also add them when reviewing forms here.

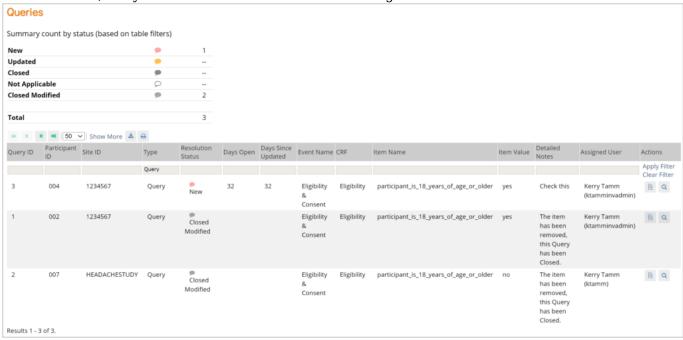

Source Data Verification: On this screen, you can view forms, view item data, and verify/unverify

#### forms.

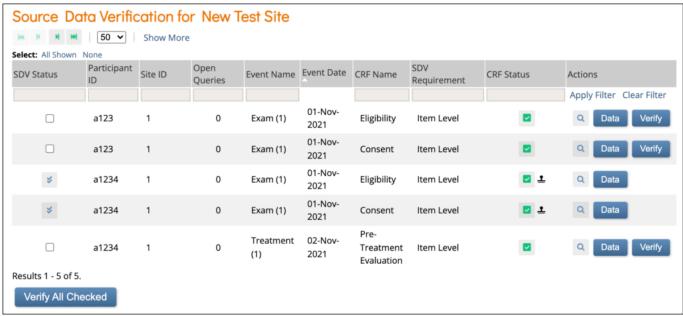

#### Item-Level SDV Screen:

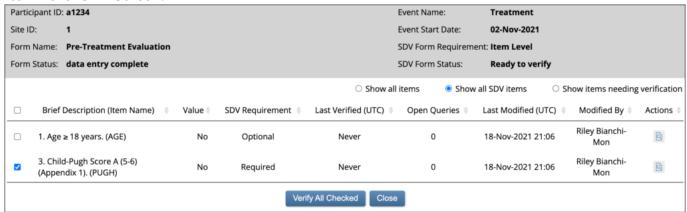

# 3.4.10 Frequently Used Terms

The following table displays terms that are frequently used within OpenClinica. [table id=7/]

# 3.4.11 How to Log Out

You can log out of OpenClinica from the User menu.

#### To Log Out of Openclinica:

- 1. Click the **User** menu.
- 2. Click **Sign Out**.

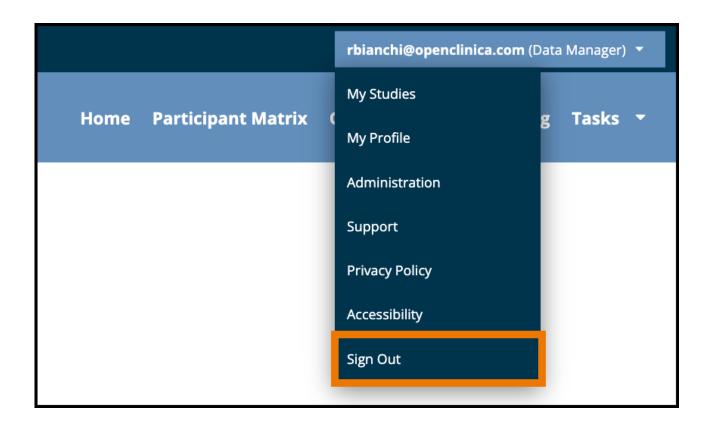